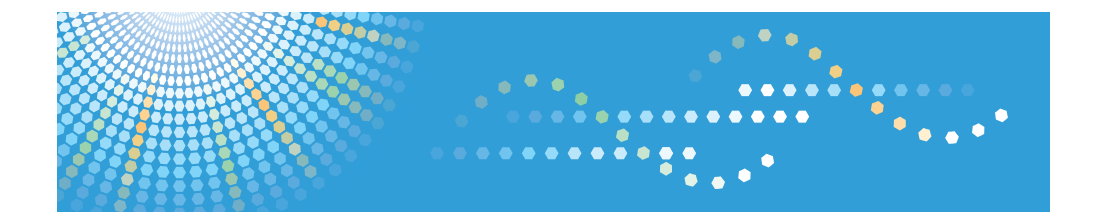

# **Using this Machine in a Network Environment Compliant with IEEE Std.2600.1TM-2009 Notes for Administrator:**

For safe and correct use, be sure to read the Safety Information in "Read This First" before using the machine.

# **TABLE OF CONTENTS**

# 1. Notes for Administrators

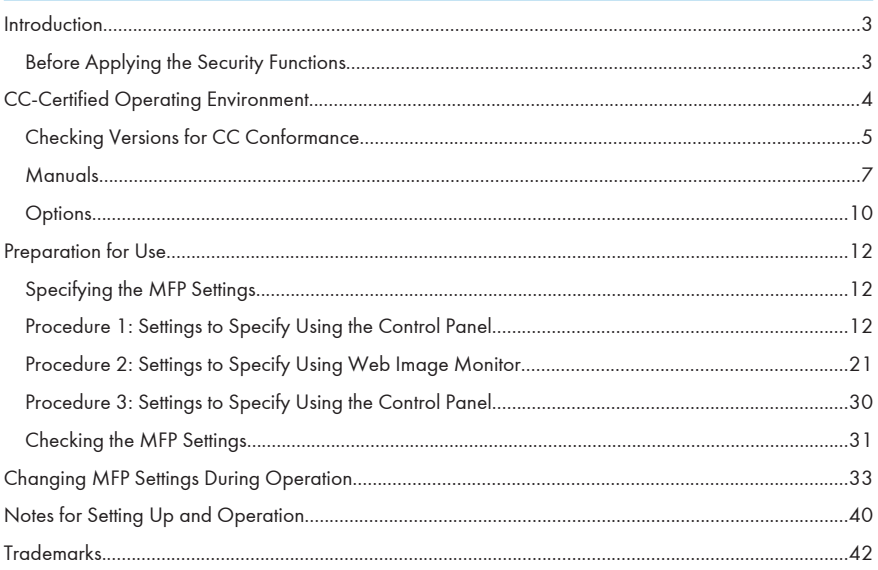

# <span id="page-4-0"></span>1. Notes for Administrators

# Introduction

This product is a multifunction printer (MFP) certified in an operating environment complying with the requirements of the Common Criteria for Information Technology Security Evaluation (CC certification). Be sure to read the booklet carefully and understand its contents thoroughly.

The official name of IEEE Std. 2600.1<sup>TM</sup>-2009 is 2600.1, Protection Profile for Hardcopy Devices, Operational Environment A (Version: 1.0, dated June 2009).

### Before Applying the Security Functions

The person responsible for acquiring this machine must appoint competent personnel as the administrators (including the machine supervisor) and instruct them to read the administrator manuals listed below.

- Security Guide
- Getting Started
- Notes for Administrators: Using this Machine in a Network Environment Compliant with IEEE Std. 2600.1TM-2009

To securely operate the machine, administrators must keep these manuals handy.

All other manuals are for general users.

Before applying any security functions, administrators must read and fully understand "Before Using the Security Functions" in Security Guide.

# <span id="page-5-0"></span>CC-Certified Operating Environment

CC evaluation was performed under the following environment.

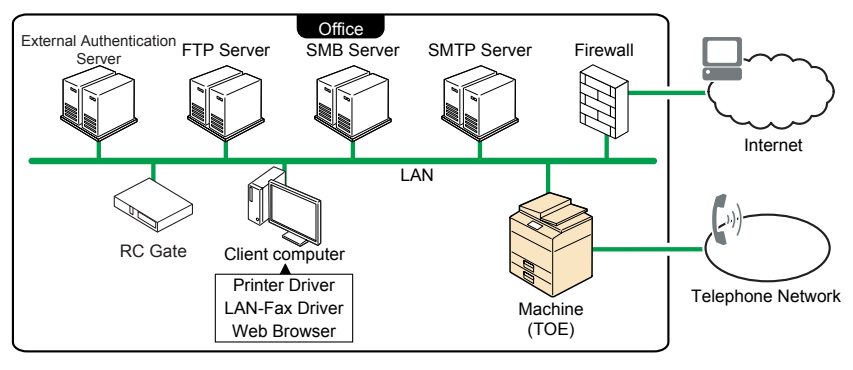

CJL010

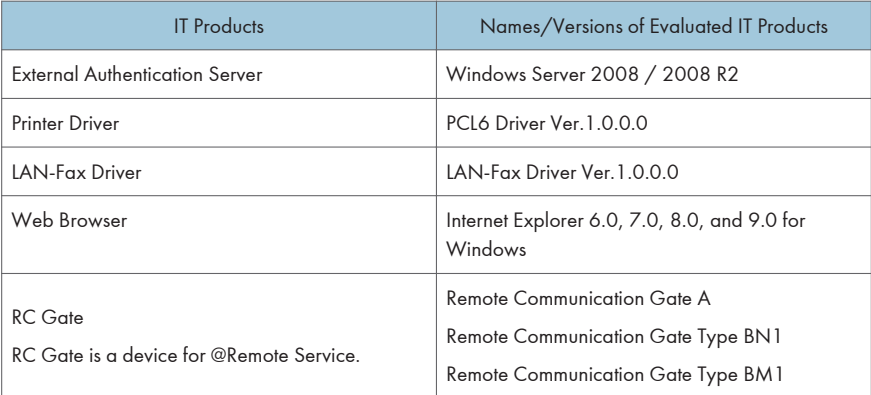

#### Important

- You can connect necessary IT products to the MFP over the network or telephone line in your operating environment.
- If this machine's LAN (local area network) is connected to an external network, be sure to use a firewall or some other means to block any unused ports. Check which ports are required and block any that are not.
- Use only CC-conformant or later (post-CC-conformant) versions of the PCL6 and LAN-Fax drivers. If you use a post-CC-conformant driver version, check the revision history to make sure there has been no security-related revision to the CC-conformant version. You can download the drivers from the manufacturer's web site.
- <span id="page-6-0"></span>• To install the LAN-Fax driver, enter the machine's IP address or host name in the [Printer URL] box as follows (also described in "Using the SmartDeviceMonitor for Client port" in "Specifying the Port When Installing the LAN-FAX Driver" in "Installing the LAN-Fax Driver", Driver Installation Guide):
	- https://(machine's IP address or host name)/printer
- To install the printer driver, enter the machine's IP address or host name in the [URL:] box as follows (also described in "Using the IPP Port" in "Installing the Printer Driver for the Selected Port", Driver Installation Guide):
	- https://(machine's IP address or host name)/printer

# Checking Versions for CC Conformance

The version of CC-certified target of evaluation (TOE) is E-1.00. The versions of the firmware and hardware corresponding to version E-1.00 TOE are shown below. When using an MFP, you can display the firmware and hardware versions.

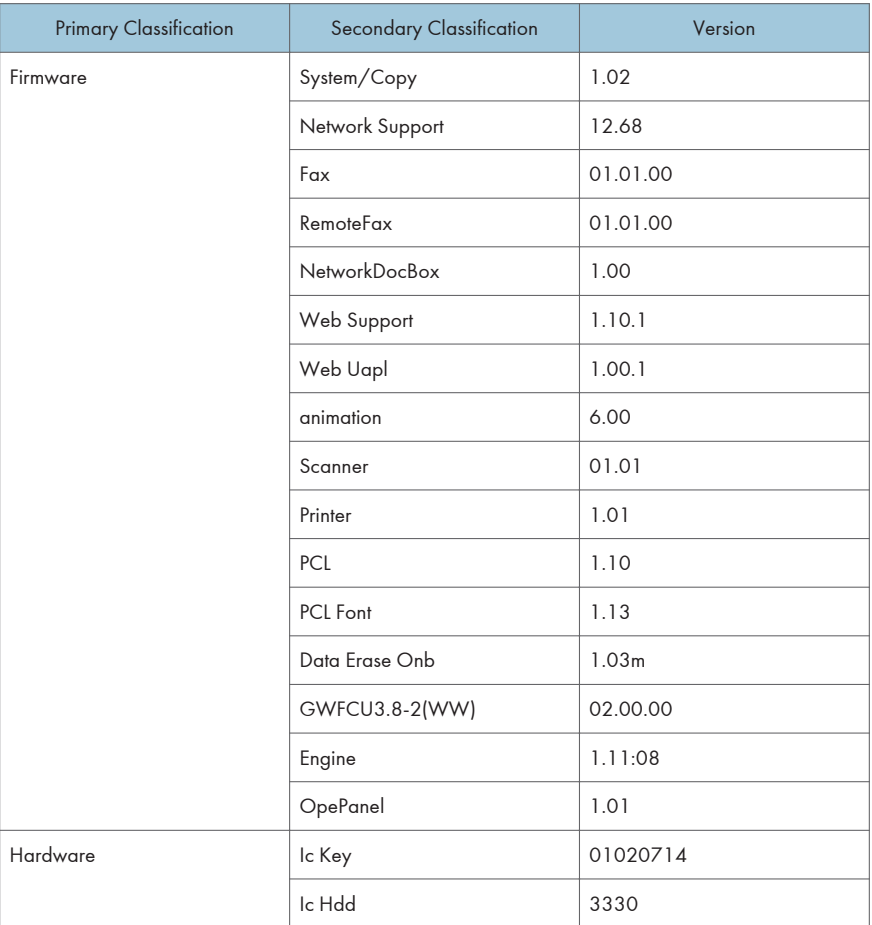

You can check the firmware and hardware versions from the control panel as follows:

- 1. Press the [User Tools/Counter] key.
- 2. Log on as the administrator ("admin").
- 3. Press [System Settings].
- 4. Press [Administrator Tools].
- 5. Press [Firmware Version].

# <span id="page-8-0"></span>**Manuals**

The reference numbers of the CC-certified manuals and the model numbers of the machines covered by the manuals are as follows:

#### Identifying the model

• Mainly Europe

"-27"

• Mainly North America

"-17" or "-18"

• Mainly Asia

"-29"

In the following example, the machine's model number ends with "-27".

1. Check the label on the rear of the machine to identify the model.

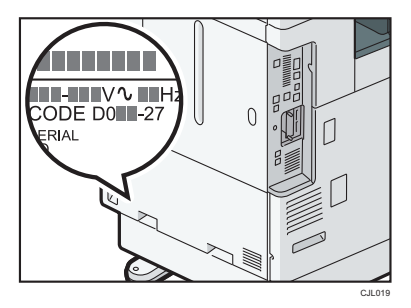

2. Check whether the model number on the label ends with "-27".

### 1. Manual reference numbers for "-27" models

#### (Paper Manuals)

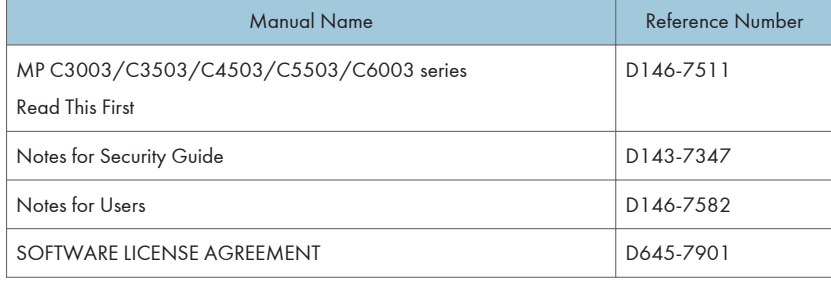

#### (Manual CD-ROMs)

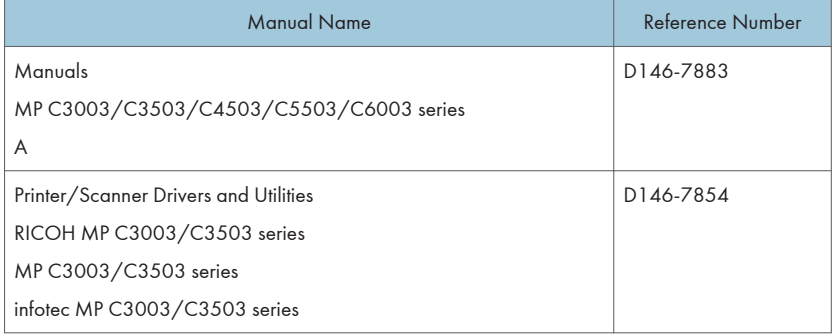

#### (Online Manuals)

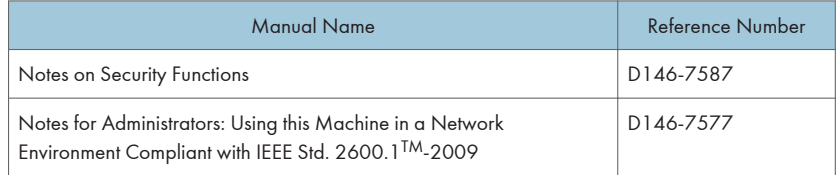

# 2. Manual reference numbers for "-17" or "-18" models

#### (Paper Manuals)

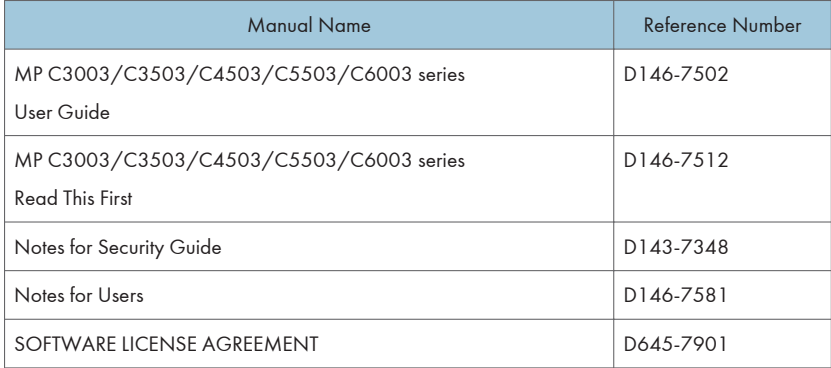

#### (Manual CD-ROMs)

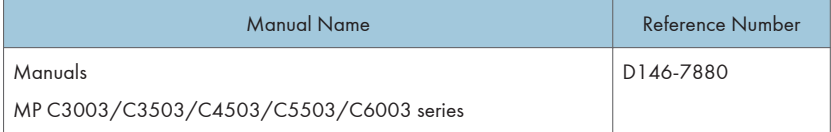

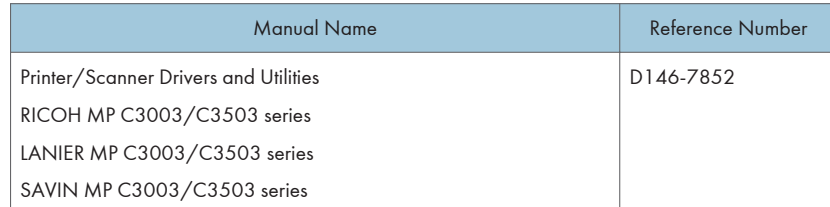

#### (Online Manuals)

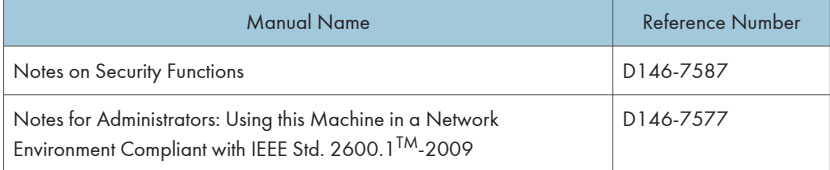

<u> 1980 - Johann Barbara, martxa a</u>

# 3. Manual reference numbers for "-29" models

### (Paper Manuals)

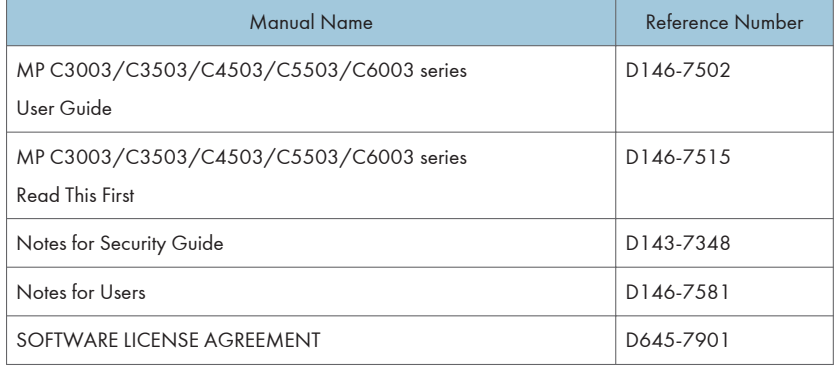

## (Manual CD-ROMs)

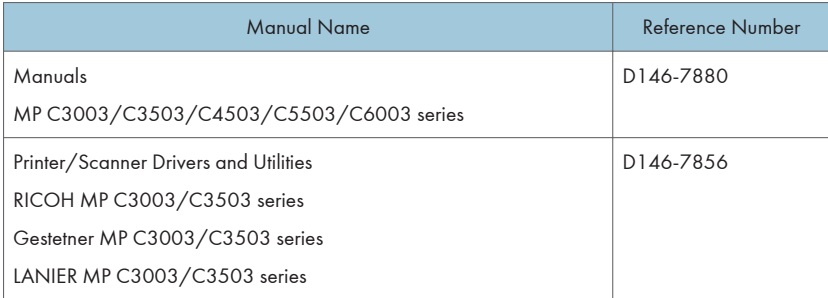

#### <span id="page-11-0"></span>(Online Manuals)

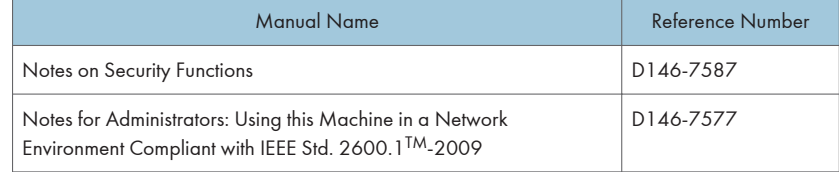

# **Options**

CC certification has been obtained for the machine with the following option attached.

• Fax Option Type M3

The following options are not CC-certified, but can still be used with the machine.

- Finisher SR3140
- Booklet Finisher SR3150
- Punch Unit PU3050 NA
- Punch Unit PU3050 EU
- Punch Unit PU3050 SC
- Booklet Finisher SR3170
- Finisher SR3160
- Punch Unit PU3060 NA
- Punch Unit PU3060 EU
- Punch Unit PU3060 SC
- Internal Finisher SR3130
- Punch Unit PU3040 NA
- Punch Unit PU3040 EU
- Punch Unit PU3040 SC
- Paper Feed Unit PB3160
- Paper Feed Unit PB3150
- Caster Table Type M3
- LCIT PB3170
- LCIT RT3030
- Internal Shift Tray SH3070
- Bridge Unit BU3070
- 1 Bin Tray BN3110
- Side Tray Type M3
- Handset HS3020
- ADF Handle TypeC
- Copy Data Security Unit Type G
- Waste Toner Bottle MP C6003
- Unicode Font Package for SAP® 1 License
- Unicode Font Package for SAP® 10 License
- Unicode Font Package for SAP® 100 License

# <span id="page-13-0"></span>Preparation for Use

To use the MFP in a CC-certified operating environment, the administrator must perform the procedures described on page 12 "Specifying the MFP Settings" and [page 31 "Checking the MFP Settings"](#page-32-0) in advance.

The administrator should read the MFP manual thoroughly before performing the procedures described on page 12 "Specifying the MFP Settings" and [page 31 "Checking the MFP Settings"](#page-32-0).

### Specifying the MFP Settings

This section explains how to specify the MFP settings to establish a CC-certified operating environment.

The administrator must specify the MFP settings using the control panel and Web Image Monitor according to the following procedures.

Before specifying the machine settings, log in as the administrator. For details about logging in, see "Administrator Login Method" in "Getting Started", Security Guide.

# Procedure 1: Settings to Specify Using the Control Panel

Using the control panel, specify [System Settings], [Copier / Document Server Features], [Printer Features], [Scanner Features], [Facsimile Features], and [User Authentication Management] in the User Tools menu so that they are in the CC-certified ranges.

For details about configuring settings in the User Tools menu, see "Accessing User Tools" in "Read This First", Connecting the Machine/ System Settings.

#### 1. Specifying [System Settings] (1)

The administrator must specify the settings in [System Settings] within the ranges shown in the table on the following page.

For details about how to specify the settings, see "System Settings", Connecting the Machine/ System Settinas.

#### **Almportant**

- If you set "User Authentication Management" to [Windows Auth.], as described on [page 15 "2.](#page-16-0) [Specifying \[User Authentication Management\]"](#page-16-0), do not use the server name registered in the Windows server for any of "Administrator 1-4" or "Supervisor" in "Program / Change Administrator".
- To change the supervisor's "Login User Name" and "Login Password", log in as the supervisor.

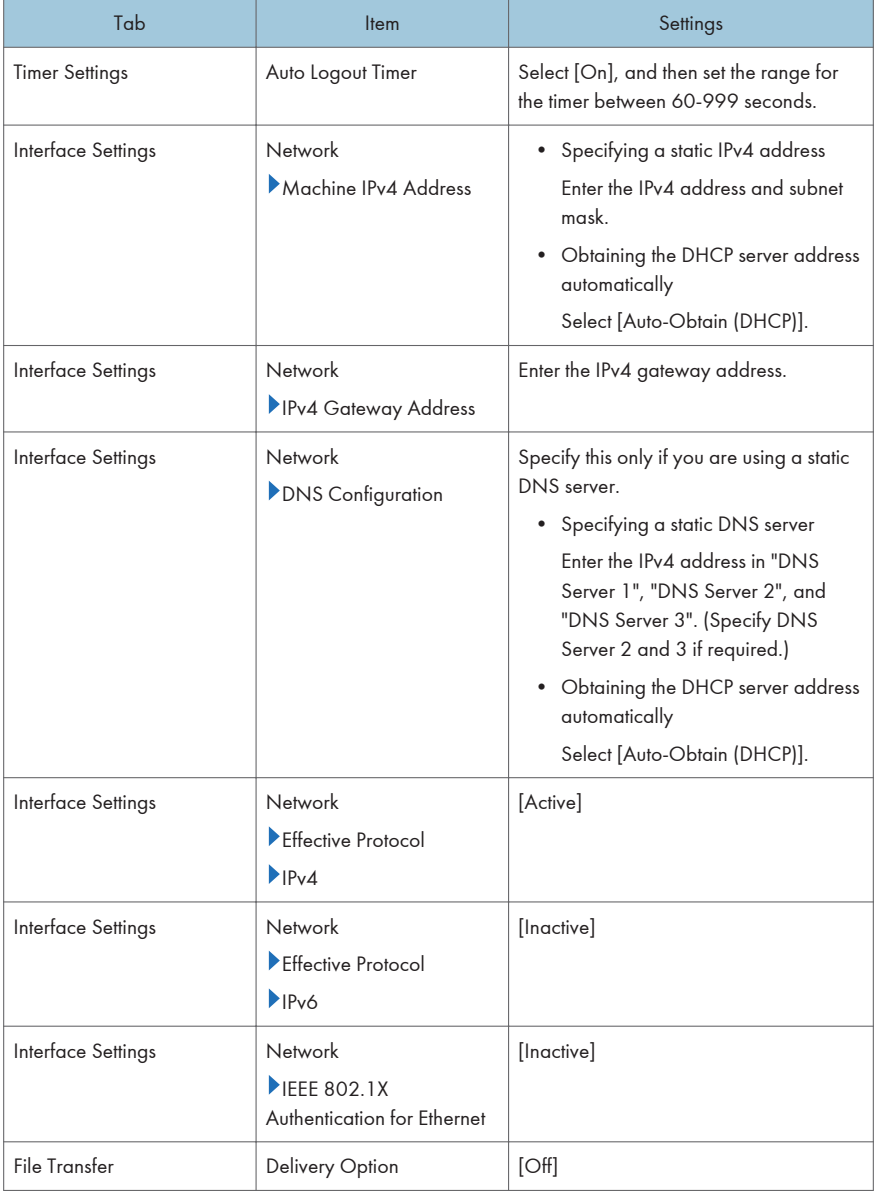

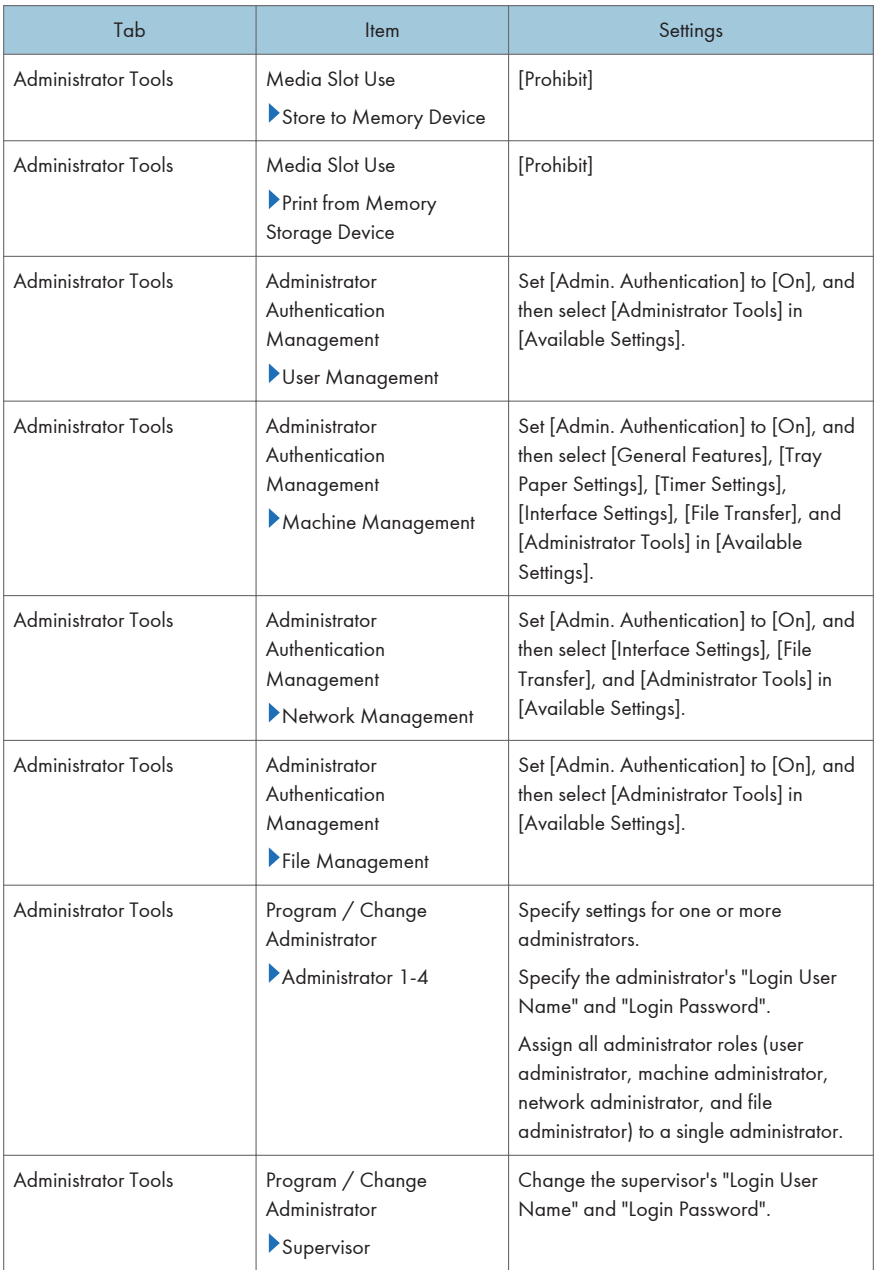

# <span id="page-16-0"></span>2. Specifying [User Authentication Management]

The administrator must specify the settings in [User Authentication Management] in [System Settings] within the ranges shown in the following table.

For details about how to specify the settings, see "System Settings", Connecting the Machine/ System Settings.

#### Important

#### • Set [User Authentication Management] to [Basic Auth.] or [Windows Auth.].

#### 1. Specifying [Basic Auth.]

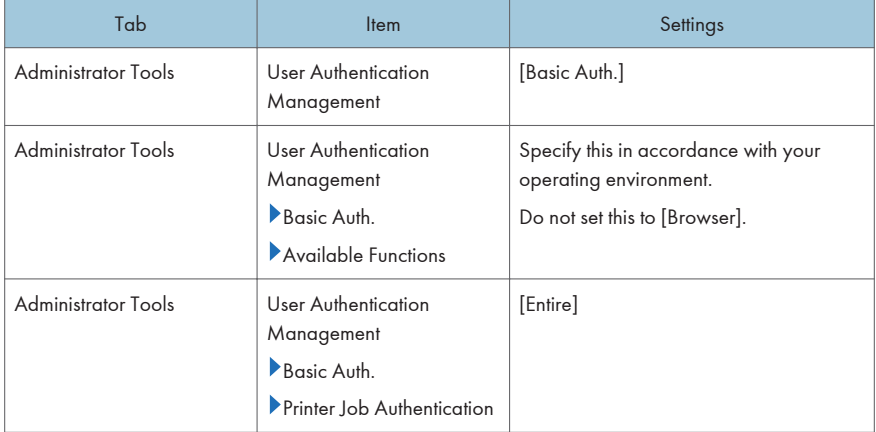

#### 2. Specifying [Windows Auth.]

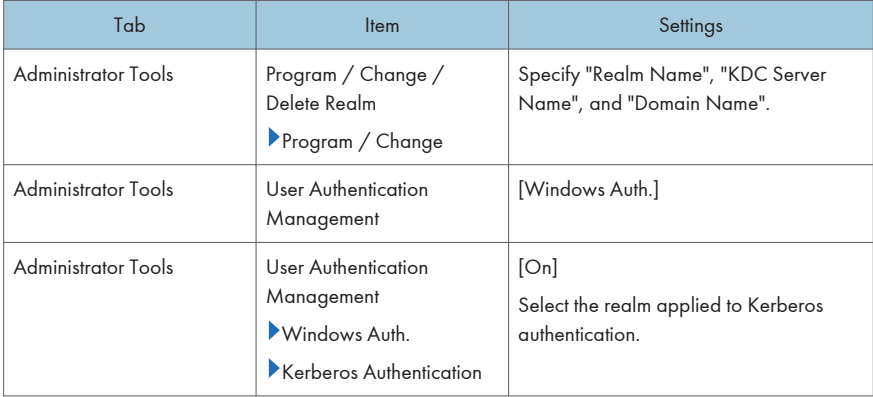

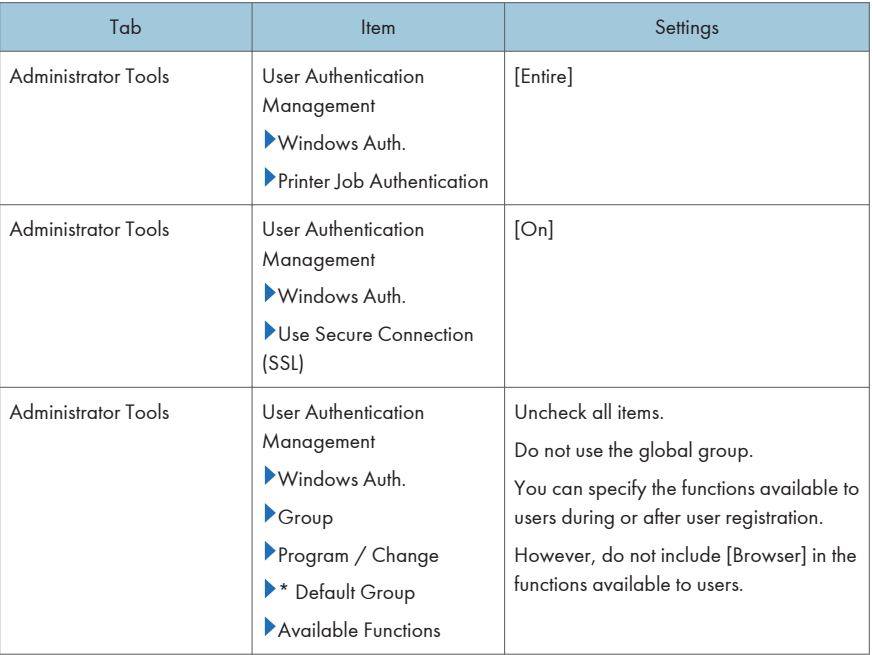

# 3. Specifying [System Settings] (2)

The administrator must specify the settings in [System Settings] within the ranges shown in the table on the following page.

For details about how to specify the settings, see "System Settings", Connecting the Machine/ System Settings.

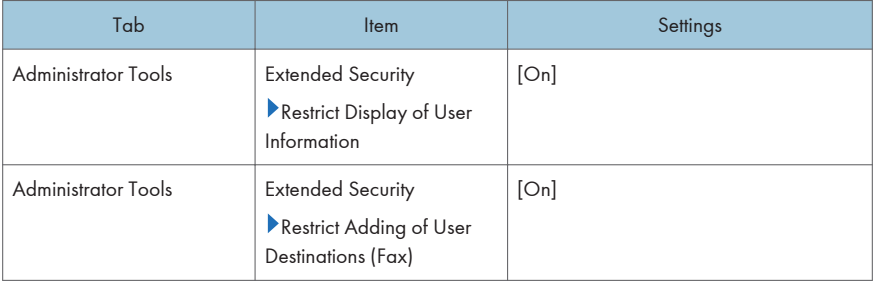

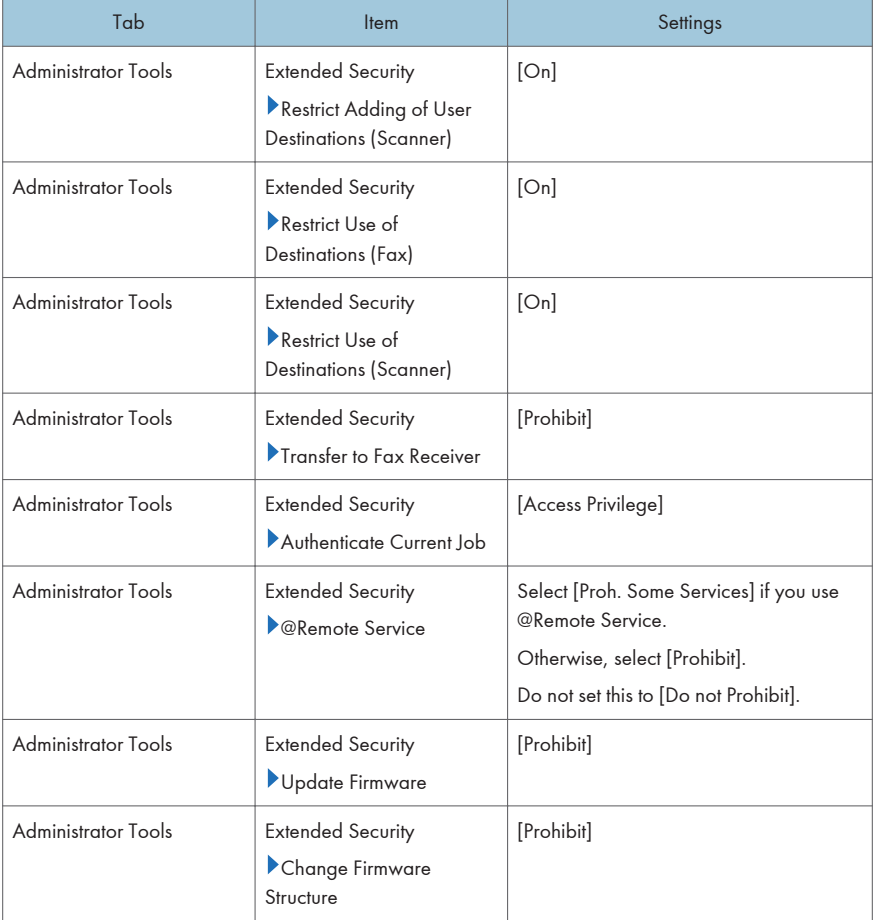

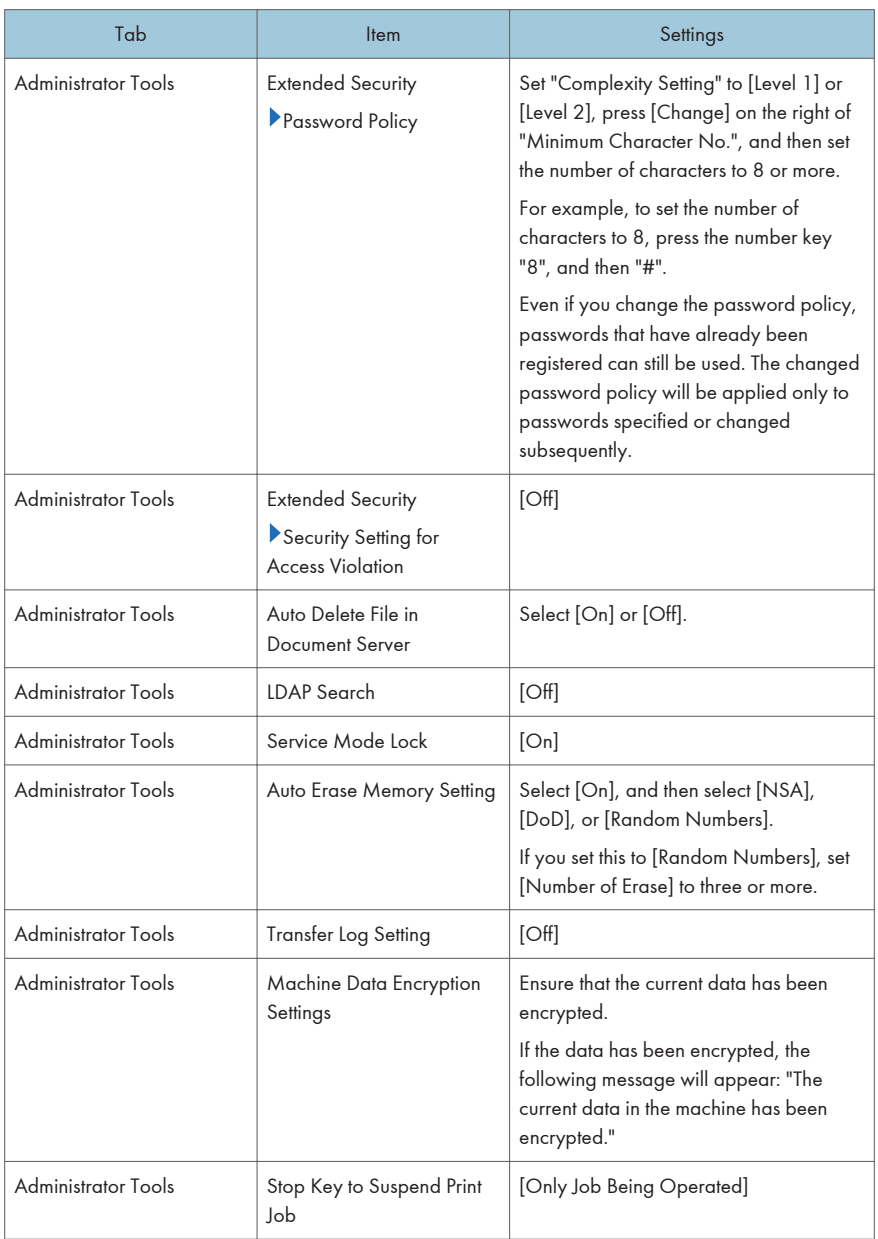

# 4. Specifying [Copier / Document Server Features]

The administrator must specify the settings in [Copier / Document Server Features] within the ranges shown in the following table.

For details about how to specify the settings, see "Copier / Document Server Features", Copy/ Document Server.

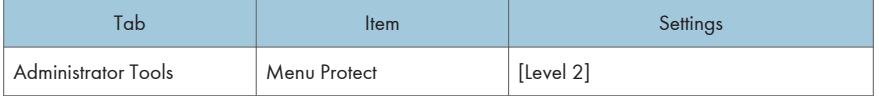

### 5. Specifying [Printer Features]

The administrator must specify the settings in [Printer Features] within the ranges shown in the following table.

For details about how to specify the settings, see "Printer Features", Print.

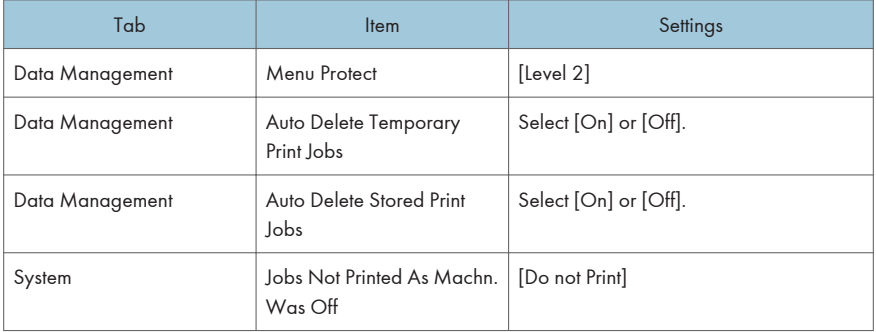

#### 6. Specifying [Scanner Features]

The administrator must specify the settings in [Scanner Features] within the ranges shown in the following table.

For details about how to specify the settings, see "Scanner Features", Scan.

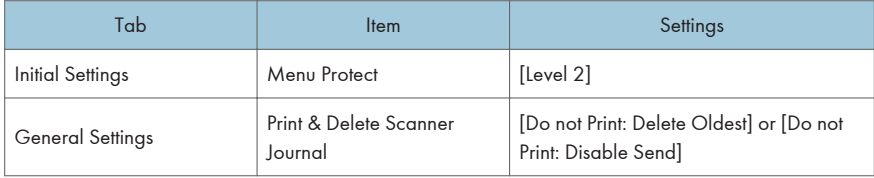

# 7. Specifying [Facsimile Features]

The administrator must specify the settings in [Facsimile Features] within the ranges shown in the following table.

For details about how to specify the settings, see "Facsimile Features", Fax.

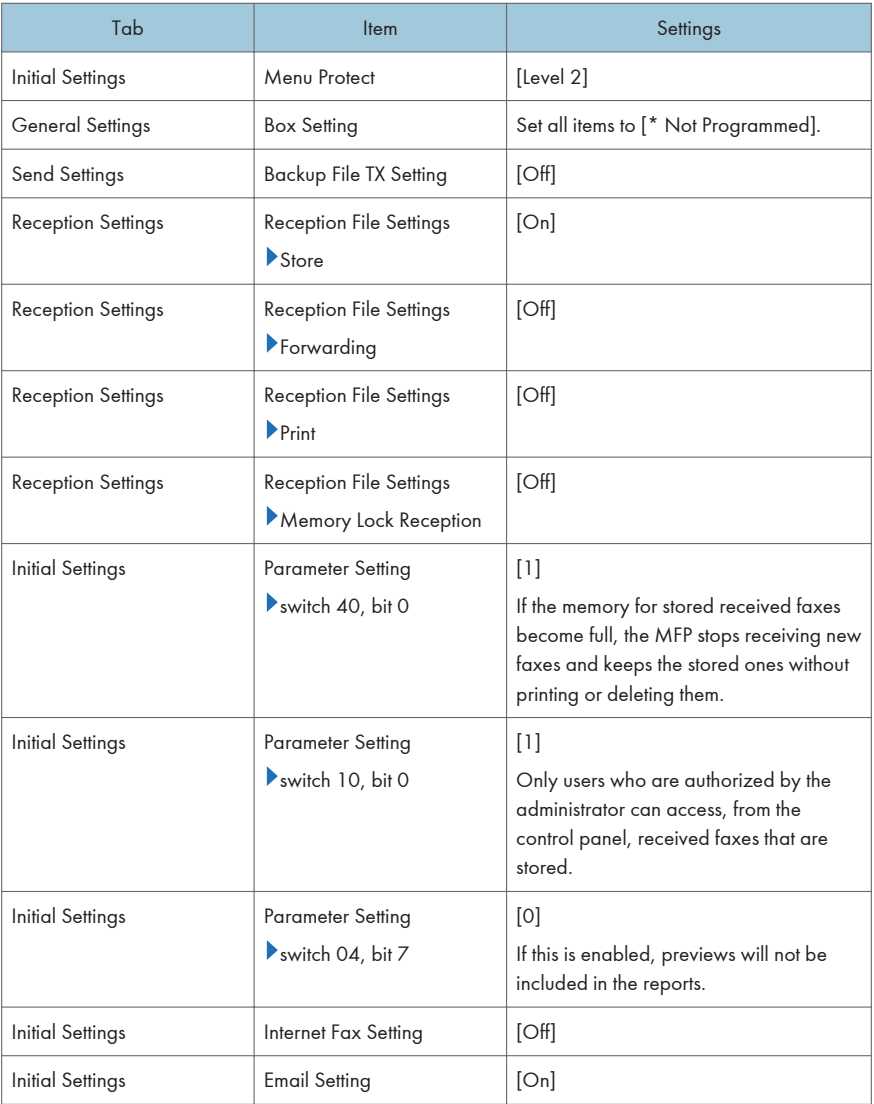

<span id="page-22-0"></span>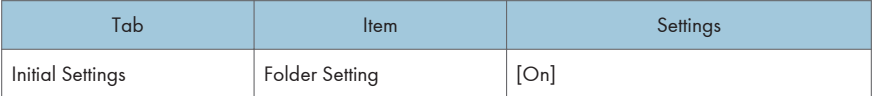

# Procedure 2: Settings to Specify Using Web Image Monitor

It is necessary to specify the values in [Device Settings], [Printer], [Fax], [Interface], [Network], [Security] and [Webpage] in [Configuration] in [Device Management] of Web Image Monitor within the CCcertified range.

Before specifying system settings, the administrator should refer to the Web Image Monitor help. The CC-certified Web Image Monitor help can be downloaded from the following URL:

<http://support-download.com/services/device/webhlp/nb/gen/v140cc1/en/>

The help that appears when the "?" icon (Help button) in Web Image Monitor's header area is clicked may have changed after receiving CC evaluation.

Before specifying the settings, install the Web browser specified in "CC-Certified Operating Environment" in this manual on the client computer, and then connect the client computer and MFP to the network that can be accessed only by the administrator.

For details about how to launch Web Image Monitor, see "Using Web Image Monitor" in "Monitoring and Configuring the Machine", Connecting the Machine/ System Settings.

#### 1. Specifying [Device Settings]

The administrator must specify the settings in [Device Settings] within the ranges shown in the following table.

Important

• Set "Kerberos Authentication" > "Encryption Algorithm" to the values specified when setting "User Authentication Management" to [Windows Auth.], as described on [page 15 "2. Specifying \[User](#page-16-0) [Authentication Management\]""](#page-16-0).

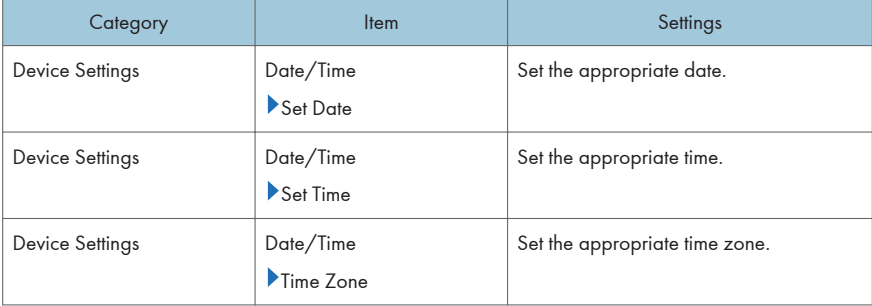

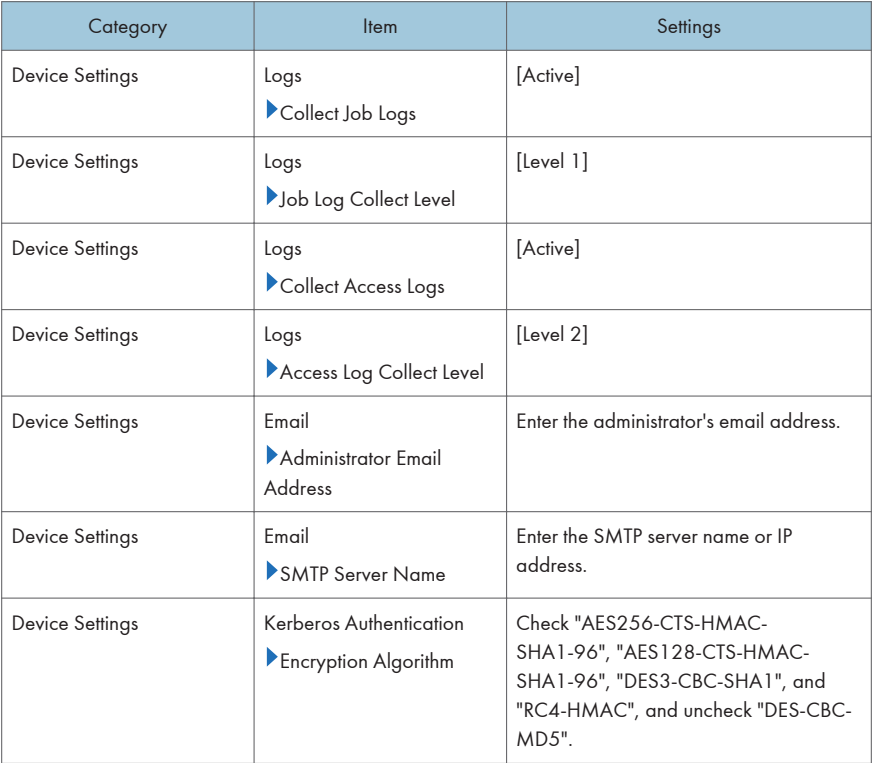

# 2. Specifying [Printer]

The administrator must specify the settings in [Printer] within the ranges shown in the following table.

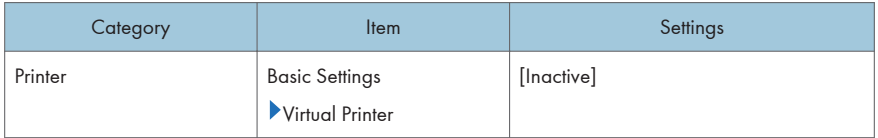

# 3. Specifying [Fax]

The administrator must specify the settings in [Fax] within the ranges shown in the following table.

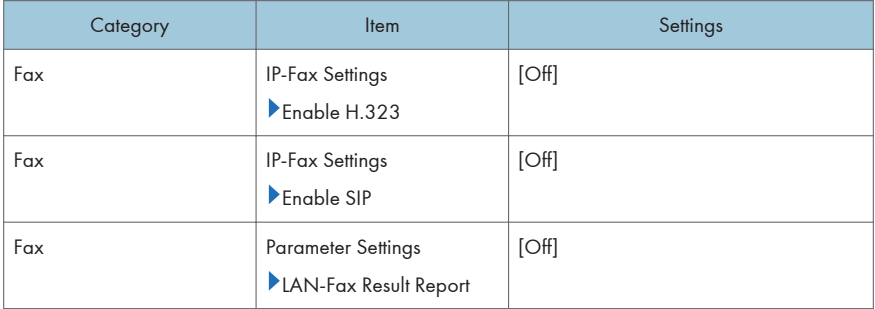

#### 4. Specifying [Interface]

The administrator must specify the settings in [Interface] within the ranges shown in the following table.

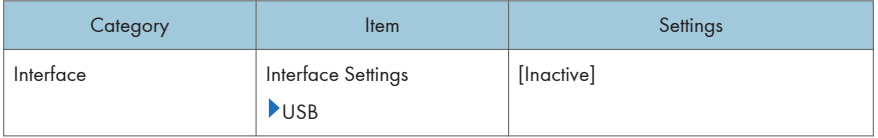

#### 5. Specifying [Network]

The administrator must specify the settings in [Network] within the ranges shown in the following table.

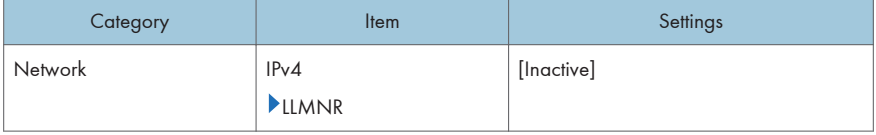

#### 6. Specifying [Security]

The administrator must specify the settings in [Security] within the ranges shown in the following table.

#### Important

- If "Network Security" > "Security Level" is set to [FIPS 140], some functions become unavailable. For details about the functions that become unavailable, see "Status of Functions under Each Network Security Level" and "Enabling and Disabling Protocols" in the Security Guide.
- If the FTP or SNMP function is set to [Inactive], some functions become unavailable. For details about the functions that become unavailable, see "Enabling and Disabling Protocols" in the Security Guide.
- For details about how to specify Device Certificate, see "Protecting the Communication Path via a Device Certificate", Security Guide.
- For details about specifying IPsec, see "Configuring IPsec", Security Guide.

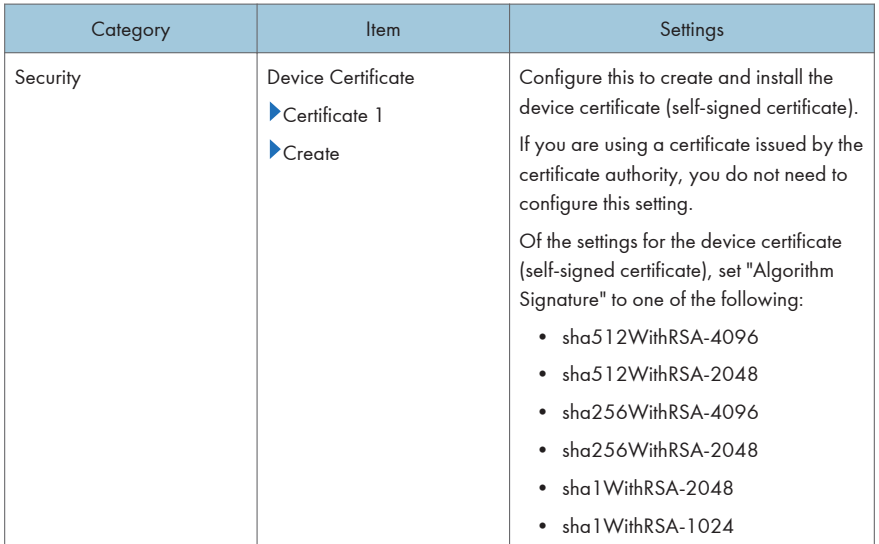

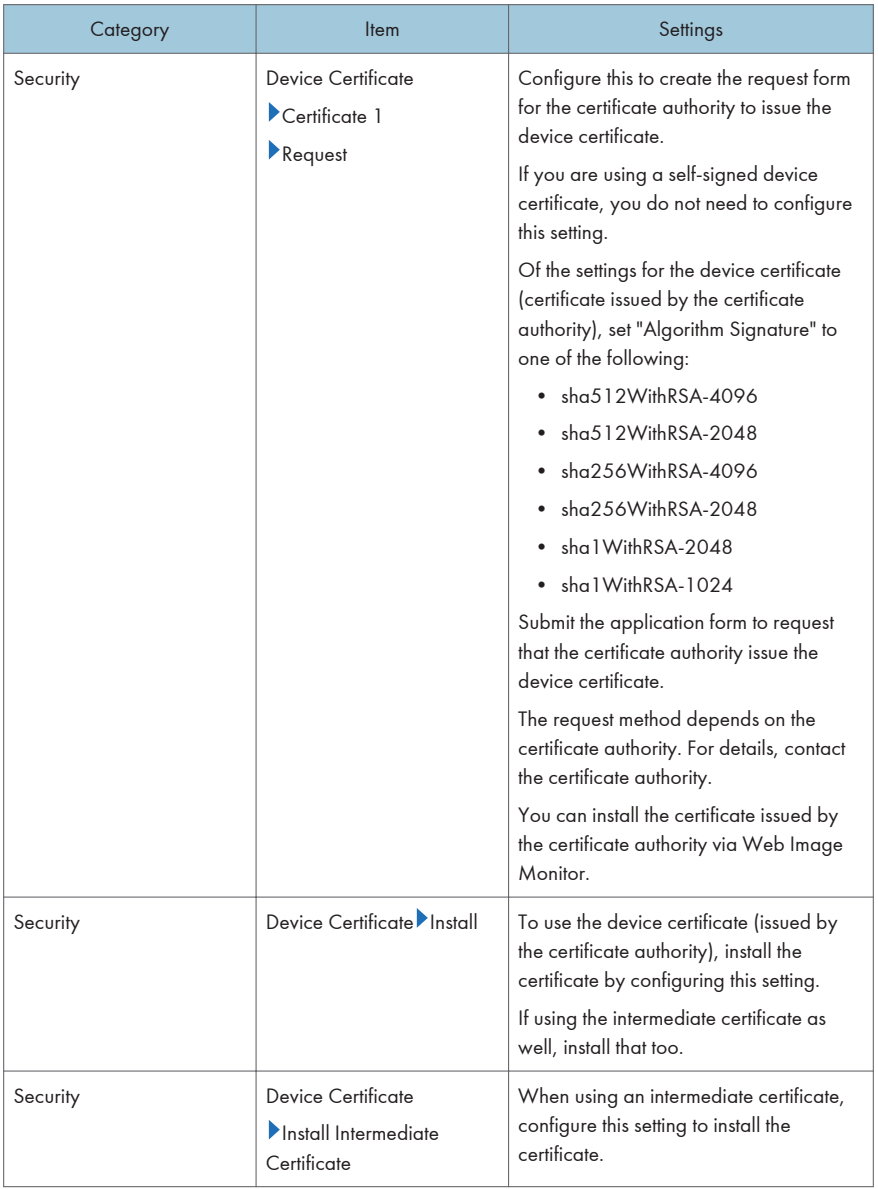

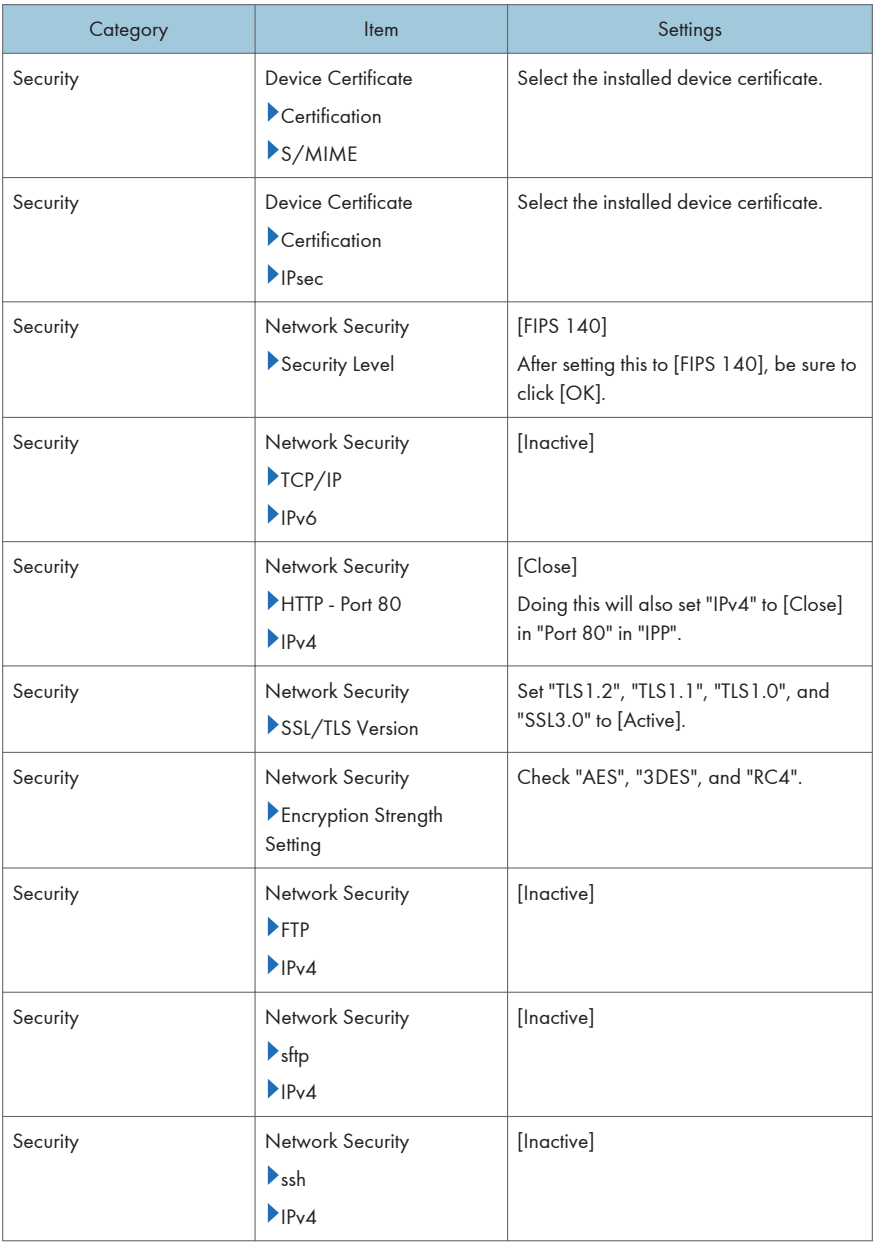

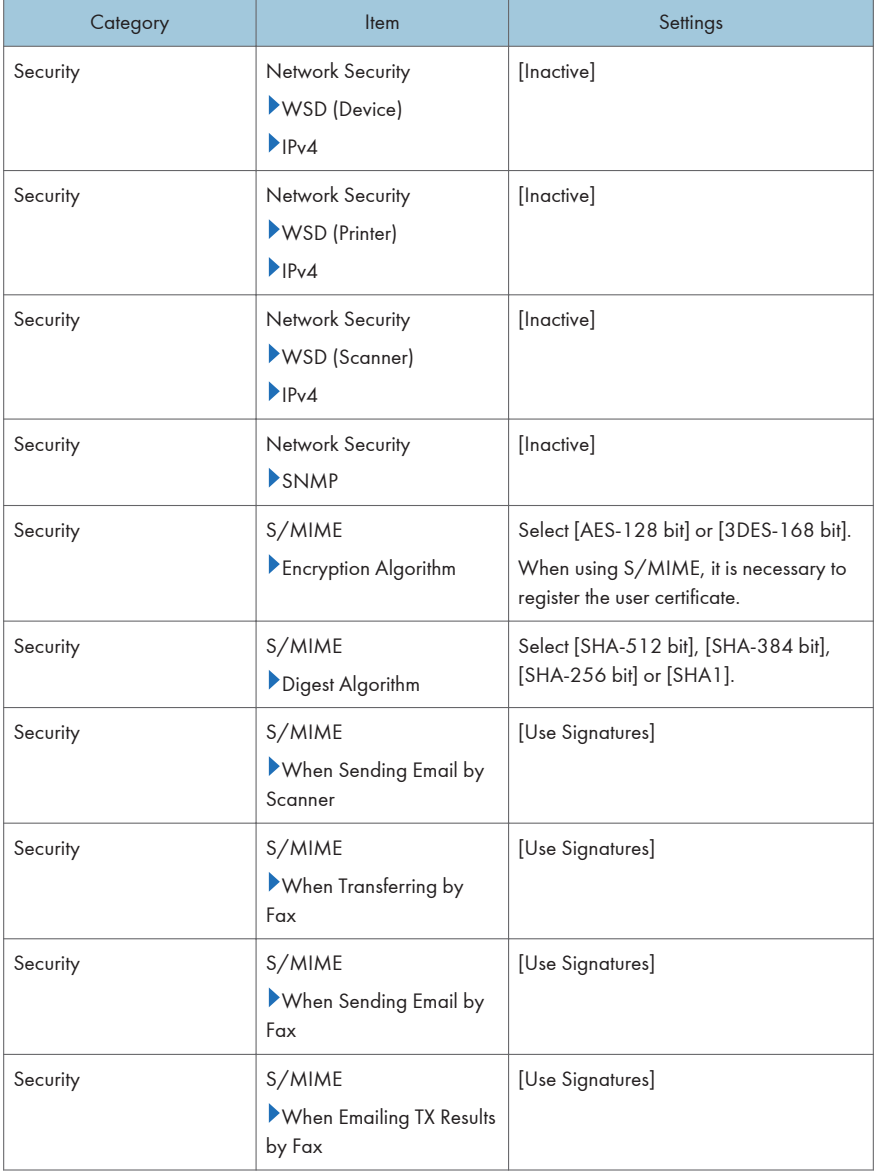

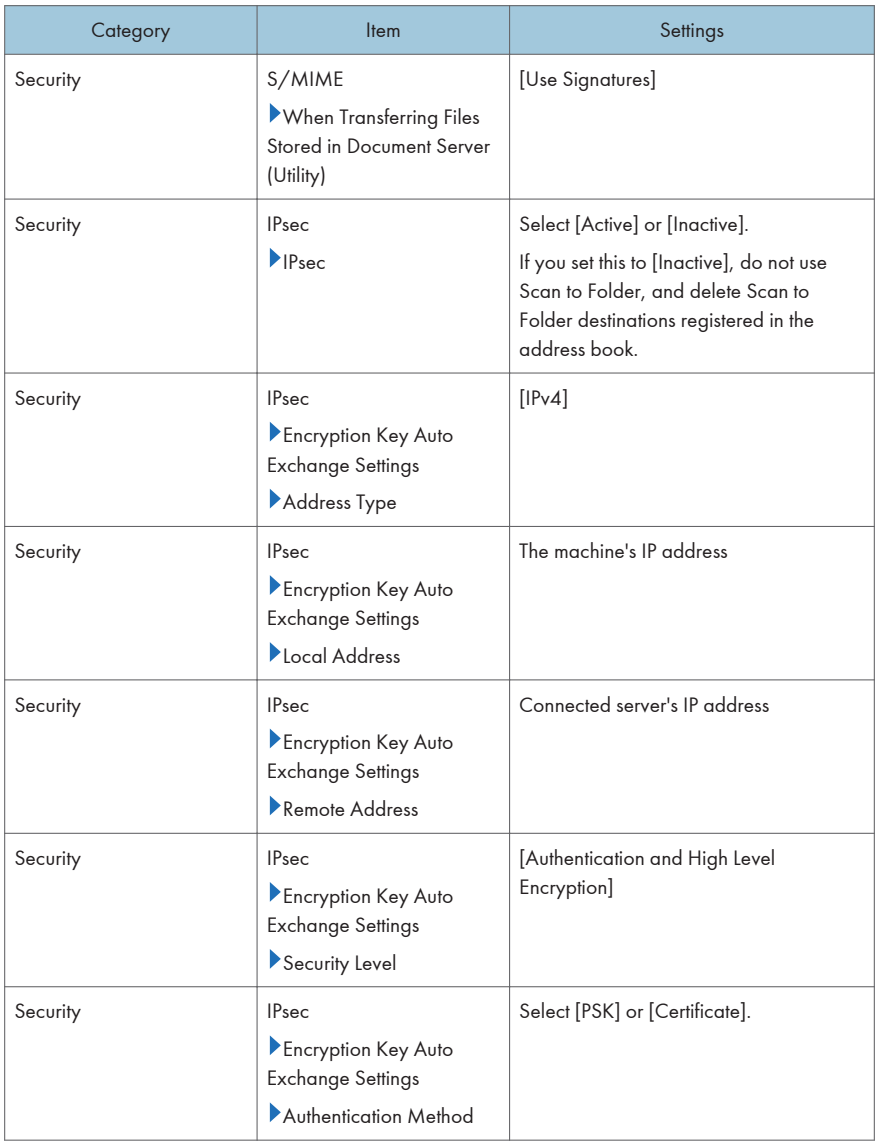

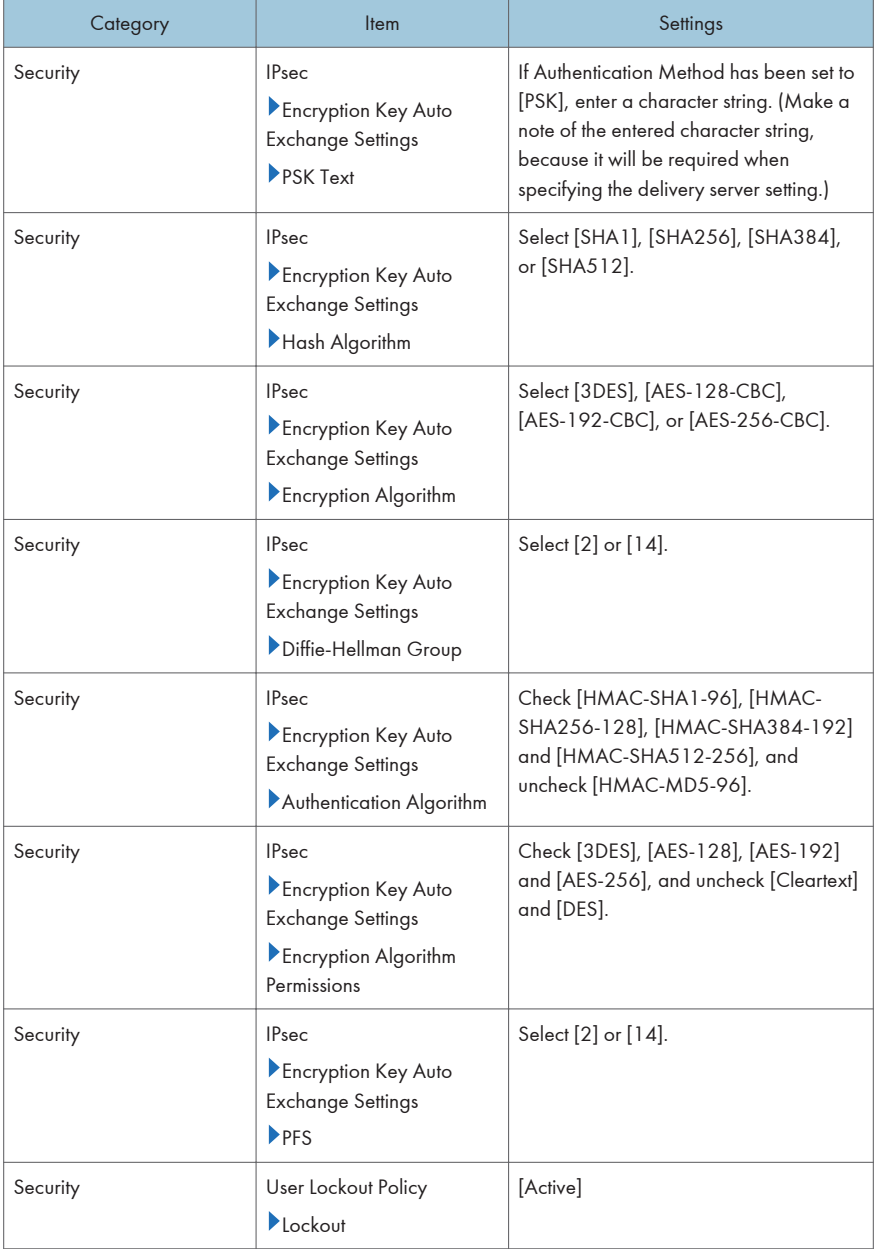

<span id="page-31-0"></span>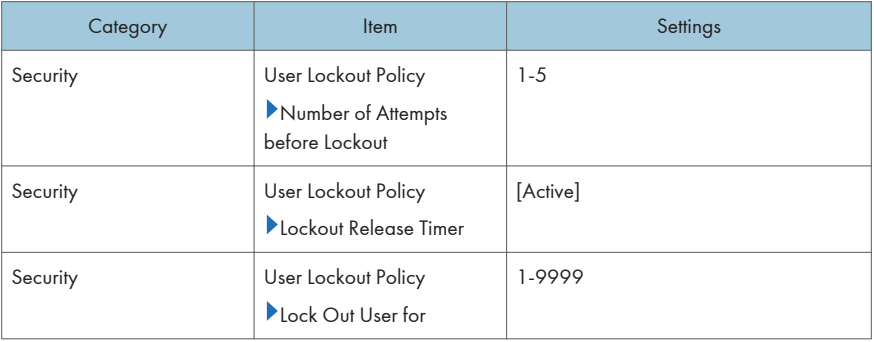

## 7. Specifying [Webpage]

The administrator must specify the settings in [Webpage] within the ranges shown in the following table.

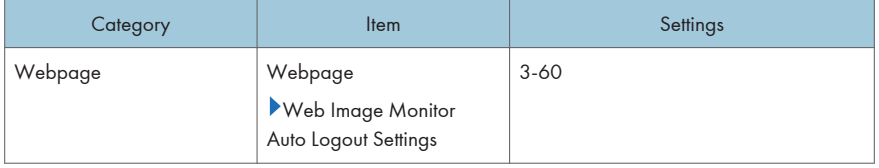

# Procedure 3: Settings to Specify Using the Control Panel

Using the control panel, specify [System Settings] in the User Tools menu so that they are in the CCcertified ranges.

#### 1. Specifying [System Settings] (1)

The administrator must specify the settings in [System Settings] within the ranges shown in the table on the following page.

For details about how to specify the settings, see "System Settings", Connecting the Machine/ System Settings.

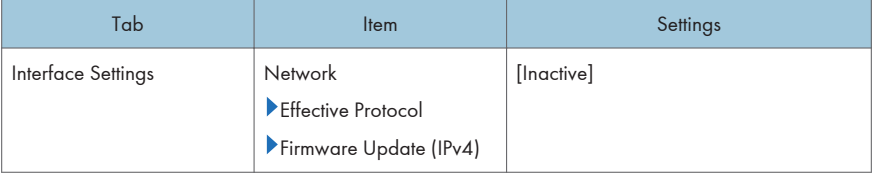

<span id="page-32-0"></span>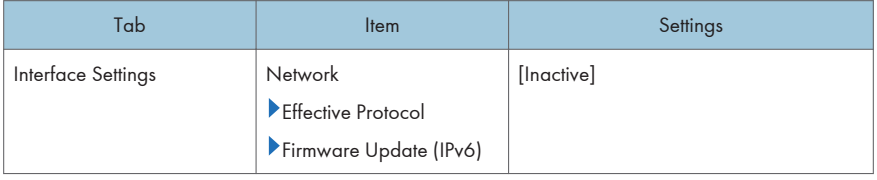

#### 2. Specifying [Facsimile Features]

The administrator must specify the settings in [Facsimile Features] within the ranges shown in the following table.

For details about how to specify the settings, see "Facsimile Features", Fax.

**Almportant** 

• Prior to this, the administrator must register in the address book the users or groups whose access to received faxes stored in the machine's memory is authorized. For details about registering data in the address book, see "Registering Addresses and Users for Facsimile/Scanner Functions", Connecting the Machine/ System Settings.

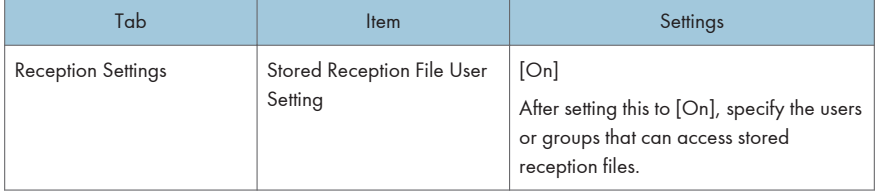

# Checking the MFP Settings

After completing the procedure described on [page 12 "Specifying the MFP Settings"](#page-13-0), check the log data and ROM version according to the following procedure.

You can check that the fax unit in use is a genuine product by checking that the entries in the log files and the ROM version match the following:

- 1. Check that the machine is off.
- 2. Turn the machine on.
- 3. Check the details of the log files that were stored in this machine.

Check that the details for "Log Type", "Result", and "Module Name" in the recorded access log are as follows:

Log Type: Firmware: Structure

Result: Succeeded

Module Name: G3

For details about logs, see "Managing Log Files", Security Guide.

- 4. Log on as the administrator ("admin").
- 5. Use the following procedure to check the fax parameter settings from the machine's control panel.
	- 1. Press the [User Tools/Counter] key.
	- 2. Press [Facsimile Features].
	- 3. Press [Initial Settings].
	- 4. Press [Parameter Setting: Print List].
	- 5. Press the [Start] key.
	- 6. Check that the following ROM version matches the one shown in the printed list: [ROM Version]

G3: 02.00.00(Validation Data: B8DA)

6. Log off.

# <span id="page-34-0"></span>Changing MFP Settings During Operation

Of the settings specified before operation according to the procedure described on [page 12](#page-13-0) ["Specifying the MFP Settings",](#page-13-0) the following setting can be changed even during operation.

### 1. Changing [System Settings] Using the Control Panel

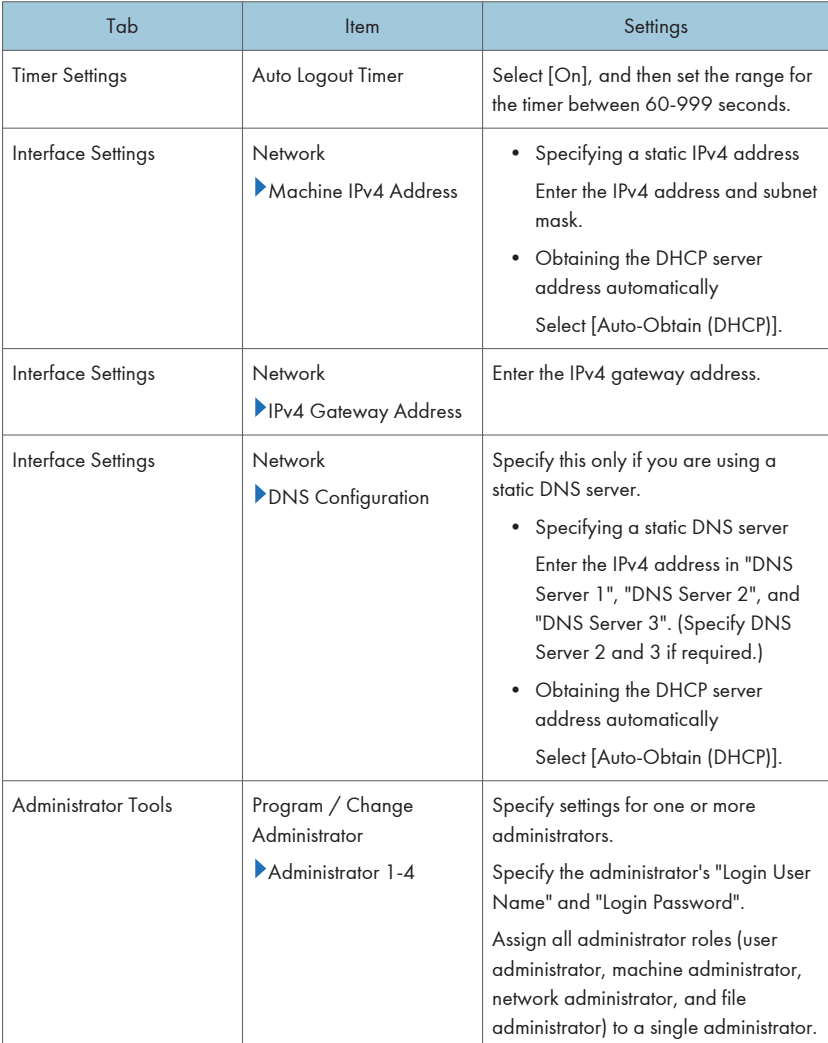

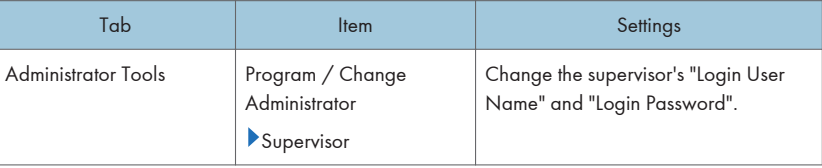

# 2. Changing [User Authentication Management] Using the Control Panel

#### 1. Changing [Basic Auth.]

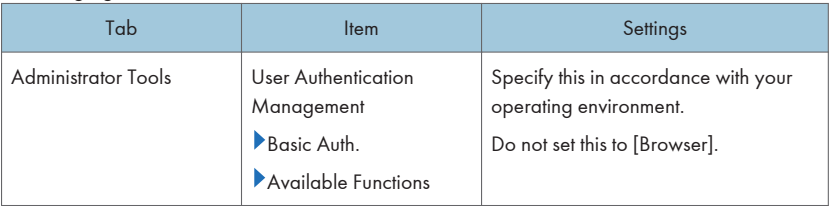

# 2. Changing [Windows Auth.]

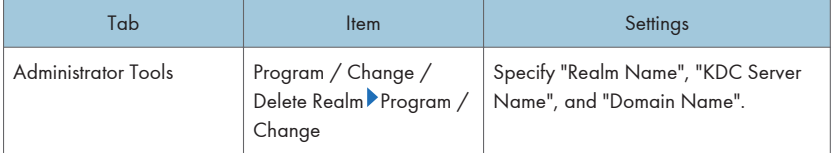

# 3. Changing [System Settings] Using the Control Panel

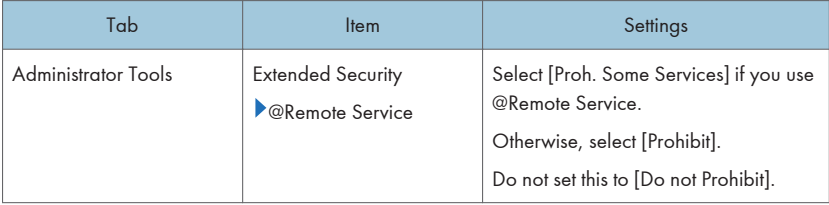

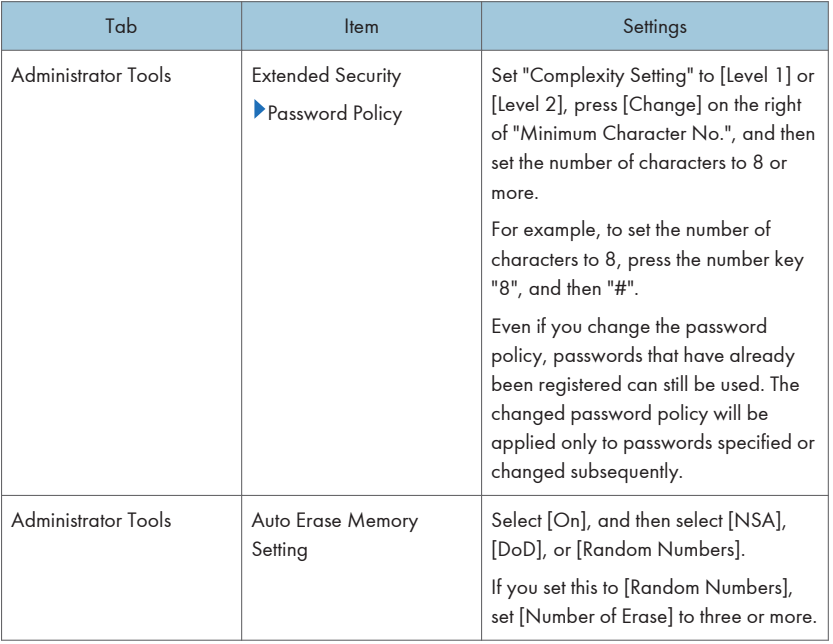

# 4. Changing [Scanner Features] Using the Control Panel

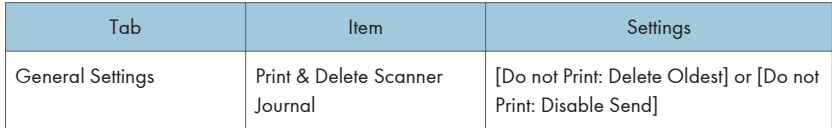

# 5. Changing [Device Settings] via Web Image Monitor

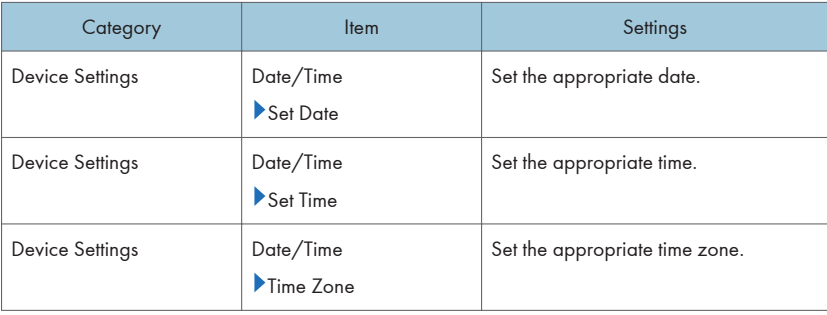

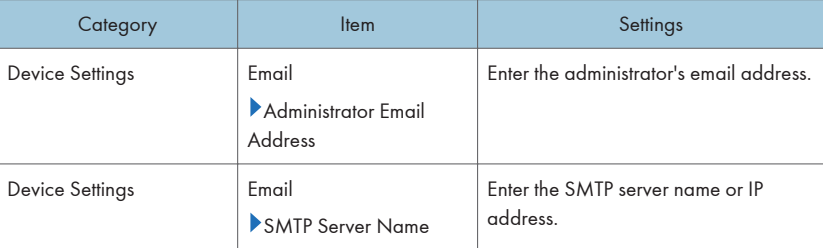

# 6. Changing [Security] via Web Image Monitor

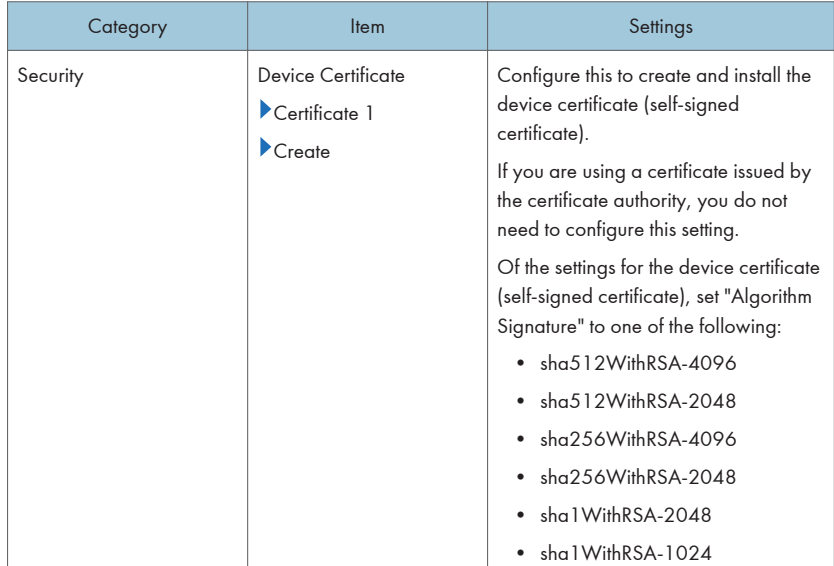

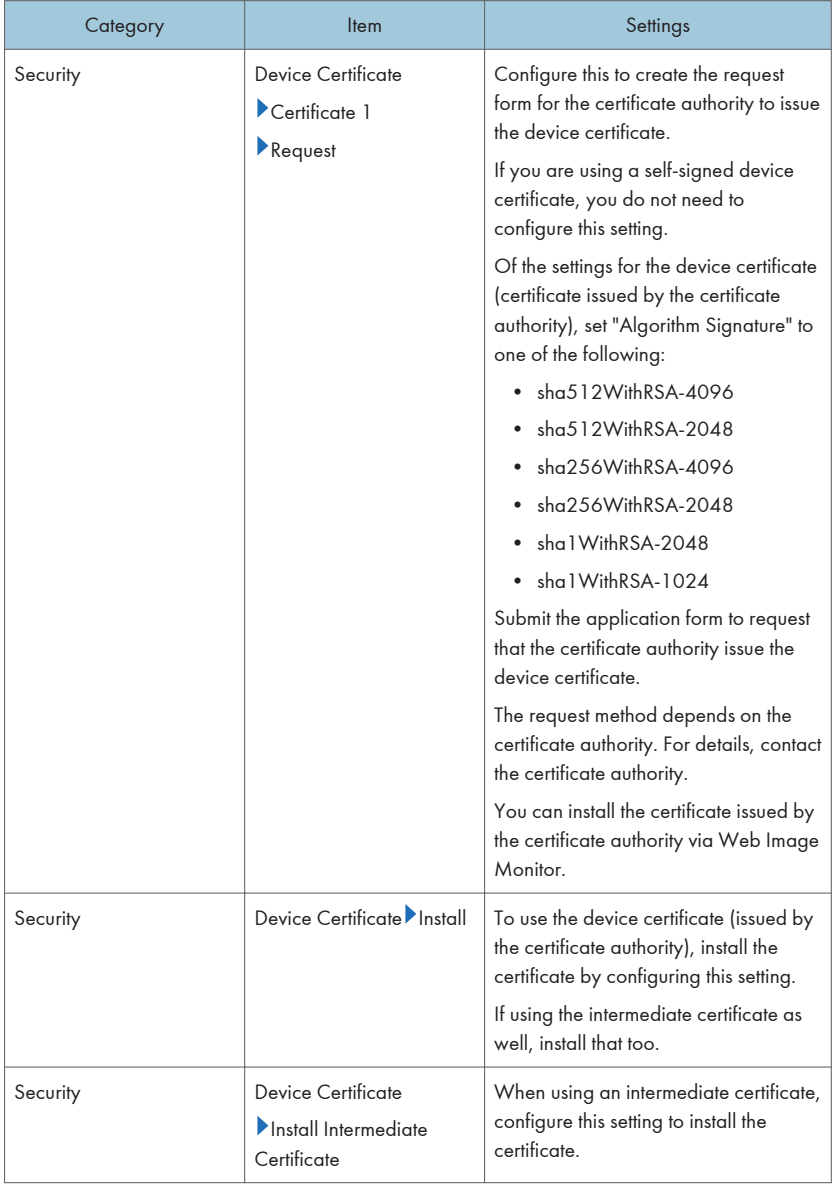

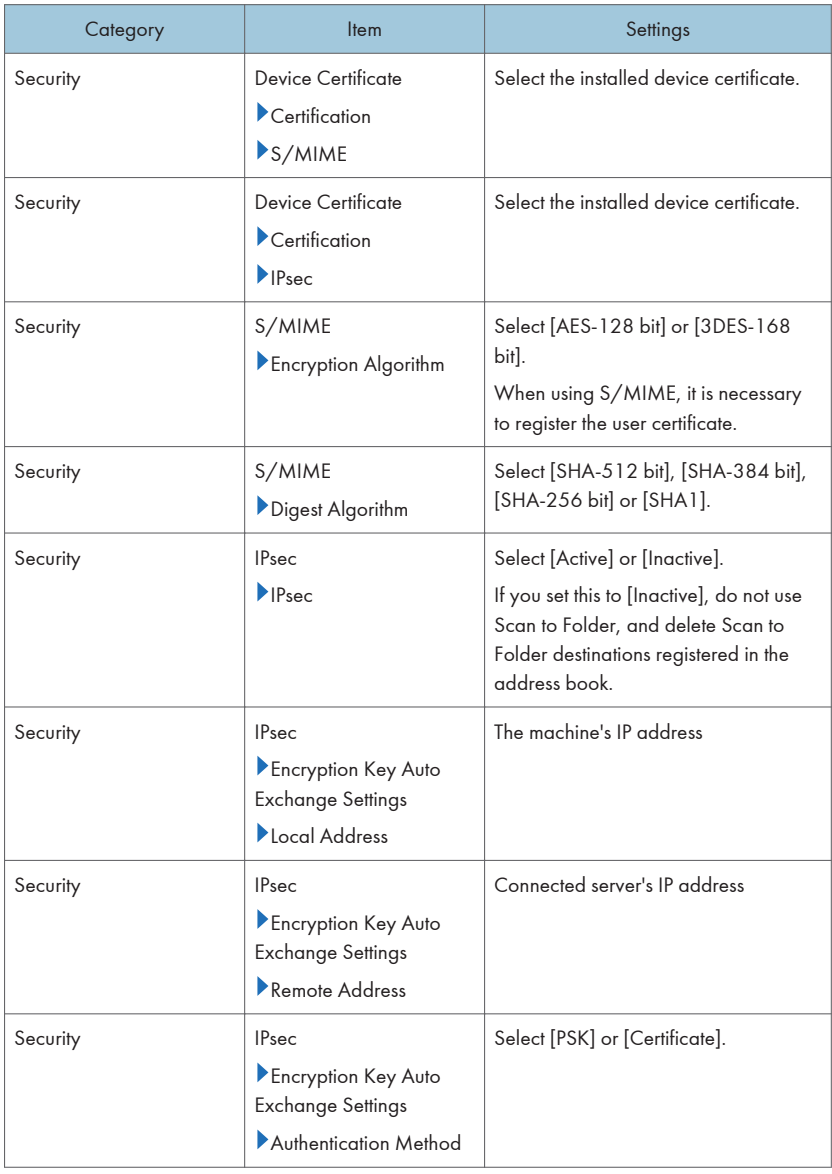

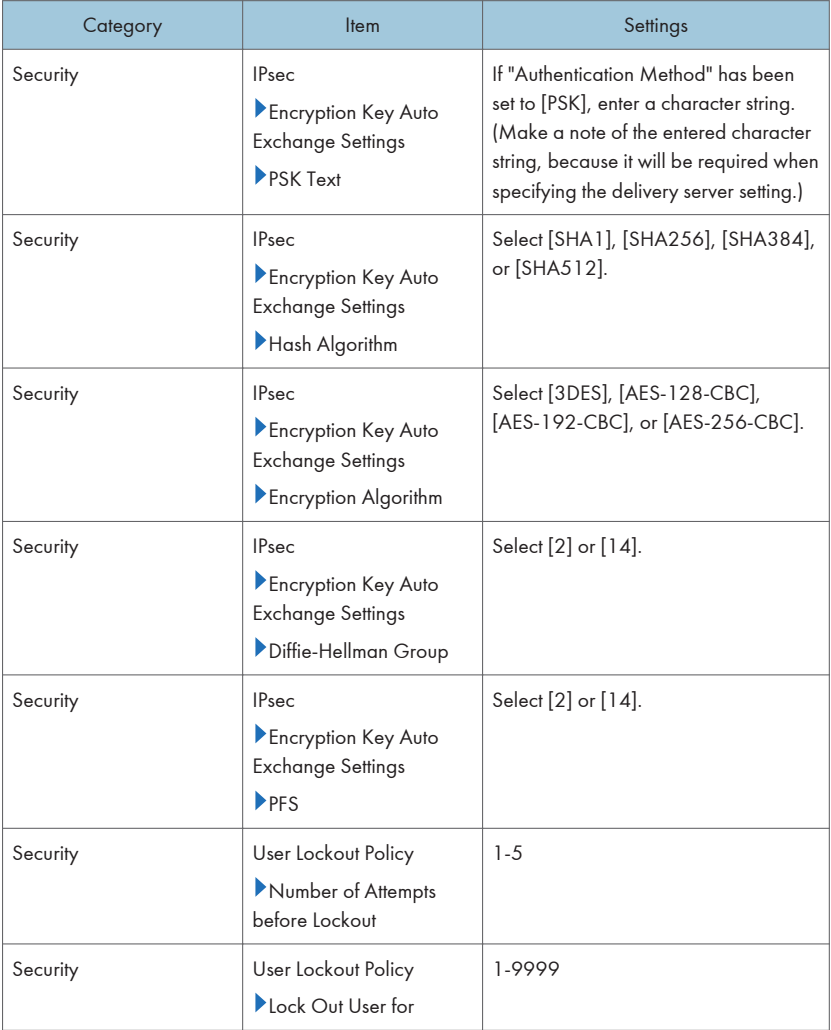

# 7. Changing [Webpage] via Web Image Monitor

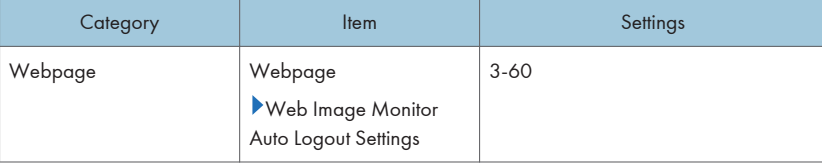

# <span id="page-41-0"></span>Notes for Setting Up and Operation

- Note that regarding display and manual languages, CC certification has been obtained for English only in a network environment compliant with IEEE Std. 2600.1<sup>TM</sup>-2009.
- The CC conformance standard stipulates that you request an authorized service representative to set up a CC-conformant environment.
- Before using the MFP, the encryption key to encrypt the data in the machine must be provided by the service representative or be newly created.
- When using Windows authentication, configure settings to force users to choose passwords that meet the criteria of being at least eight characters long and consisting of at least two of these four types of characters: upper case letters, lower case letters, numbers, and symbols. In addition, apply a lockout setting so that users will be temporarily locked out if they repeatedly enter the wrong password and so fail to log in. The temporary lockout must be set to a minute or longer, and the number of failed logins before lockout occurs must be set to up to five.
- Back up the encryption key only when the machine is not operating.
- For faxing, use the public switched telephone network. IP-Fax and Internet Fax are not CC conformant.
- For print jobs and fax transmissions from the client computer, use IPP-SSL authentication.
- The following message might also be displayed: "SD Card authentication has failed.". If it is, contact your service representative.
- In the event of a hard disk error, the machine displays a message asking whether or not to initialize the disk and initializes it upon receiving approval. Note however that following the hard disk initialization, user authentication might fail even though the correct password has been entered. If this happens, contact your service representative.
- "Encryption", "User Certificate", and "E-mail Address" must be specified by the administrator using Web Image Monitor. For details about installing the user certificate, see "E-mail Encryption", Security Guide.
- To send files by e-mail using the scanner or fax function, install the user certificate when registering a user in the address book and set the encryption setting to [Encrypt All]. When you display addresses to send an e-mail, a  $\blacksquare$  icon appears next to destinations for which [Encrypt All] has been set.
- When using Scan to Folder, make sure IPsec is enabled.

The Scan to Folder destination (FTP or SMB server) must be registered in the address book by the administrator.

When you register the Scan to Folder destination in the address book, click [Change] in "Access Privileges" in "Protect Destination" in "Protection", and then select [Read-only] for users who are allowed to access the Scan to Folder destination.

Configure IPsec for the server selected as the Scan to Folder destination.

- Before receiving faxes, specify "Stored Reception File User Setting" in the Fax setting.
- When you configure "Program Special Sender" in the fax mode, do not specify "Forwarding per Sender" or "Memory Lock RX per Sender" before registering or changing special senders.
- The file creator (owner) has the authority to grant [Full Control] privileges to other users for stored documents in the Document Server. However, administrators should tell users that [Full Control] privileges are meant only for the file creator (owner).
- When using Windows authentication, the user login is case sensitive. You will not be able to use the machine if you make a mistake.
- A third party may steal or read paper documents printed by this machine. Instruct users to collect printed copies immediately.
- Do not access other Web sites when using Web Image Monitor. Also, be sure to logout after you have finished using Web Image Monitor. Instruct users not to access other Web sites when they are using Web Image Monitor, and to be sure to logout when they have finished.
- Obtain log files by downloading them via Web Image Monitor. The administrator is required to properly manage the log information downloaded on the computer, so that unauthorized users may not view, delete, or modify the downloaded log information.
- To prevent incorrect timestamps from being recorded in the audit log, ensure that the External Authentication Server or File Server that connects to the MFP is synchronized with the MFP.
- Do not use exported or imported device setting information since it is not CC-conformant.
- Do not restore the address book from an SD card, back up to the computer, or restore from the computer since these actions are not CC-conformant.
- Modification of stored file has not been rated for CC conformance.

# <span id="page-43-0"></span>**Trademarks**

Microsoft, Windows, Windows Server, Windows Vista, and Internet Explorer are either registered trademarks or trademarks of Microsoft Corporation in the United States and/or other countries.

The proper names of the Windows operating systems are as follows:

- The product names of Windows XP are as follows: Microsoft® Windows® XP Professional Microsoft® Windows® XP Home Edition Microsoft® Windows® XP Media Center Edition Microsoft® Windows® XP Tablet PC Edition
- The product names of Windows Vista are as follows: Microsoft® Windows Vista® Ultimate Microsoft® Windows Vista® Business Microsoft® Windows Vista® Home Premium Microsoft® Windows Vista® Home Basic Microsoft® Windows Vista® Enterprise
- The product names of Windows 7 are as follows: Microsoft® Windows® 7 Home Premium Microsoft® Windows® 7 Professional Microsoft® Windows® 7 Ultimate Microsoft® Windows® 7 Enterprise
- The product names of Windows Server 2003 are as follows: Microsoft® Windows Server® 2003 Standard Edition Microsoft® Windows Server® 2003 Enterprise Edition
- The product names of Windows Server 2003 R2 are as follows: Microsoft® Windows Server® 2003 R2 Standard Edition Microsoft® Windows Server® 2003 R2 Enterprise Edition
- The product names of Windows Server 2008 are as follows: Microsoft® Windows Server® 2008 Standard Microsoft® Windows Server® 2008 Enterprise
- The product names of Windows Server 2008 R2 are as follows: Microsoft® Windows Server® 2008 R2 Standard Microsoft® Windows Server® 2008 R2 Enterprise

• The proper names of Internet Explorer 6, 7, 8, and 9 are as follows: Microsoft® Internet Explorer® 6

Windows® Internet Explorer® 7

Windows® Internet Explorer® 8

Windows® Internet Explorer® 9

Other product names used herein are for identification purposes only and might be trademarks of their respective companies. We disclaim any and all rights to those marks.

MEMO

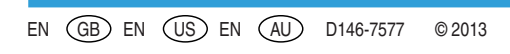